• 北九州病院グループ 一般財団法人 西日本産業衛生会

## ログインID確認手順(ログインIDを忘れたとき)

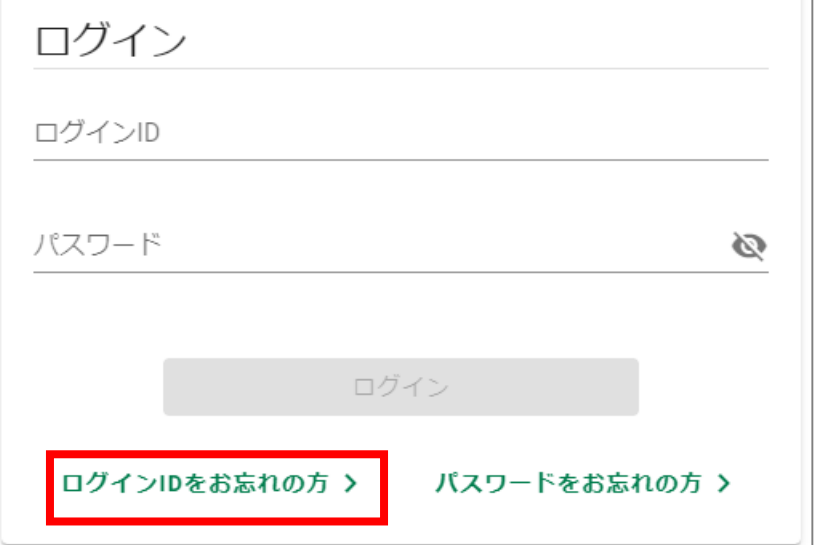

ログイン画面の 「ログインIDをお忘れの方」をクリックする

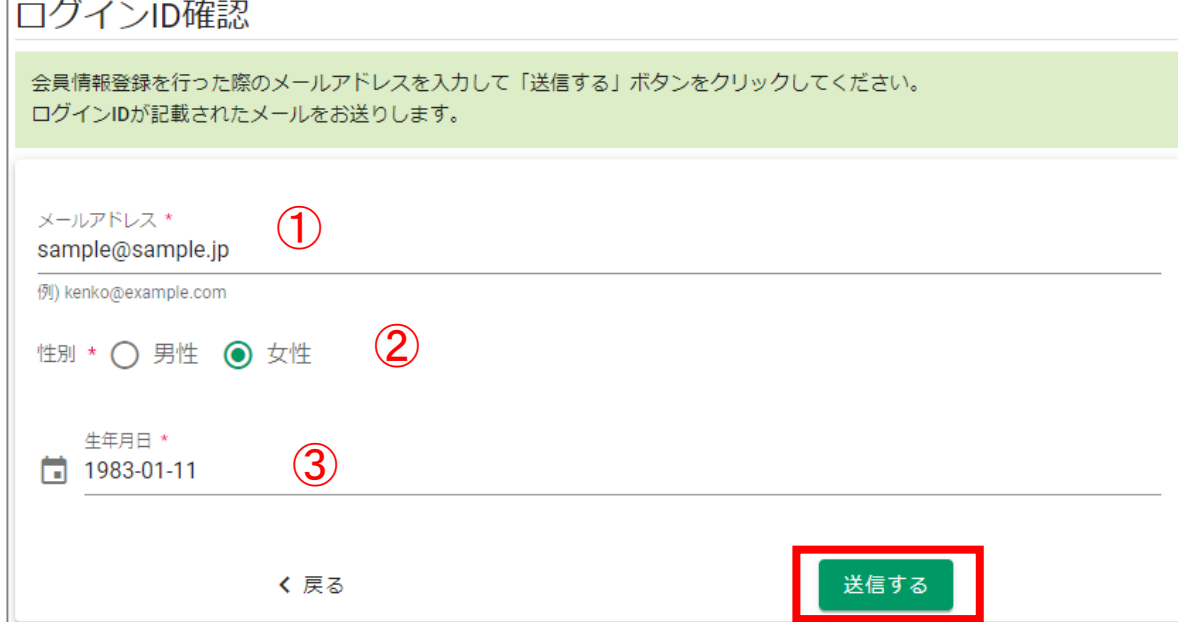

①会員登録時に登録したメールアドレス入力する ②性別を選択する ➂生年月日を選択する ※入力欄をクリックするとカレンダーが表示されます。 ④「送信する」をクリックする

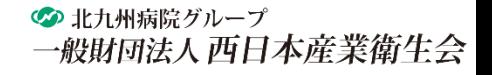

ログインID確認手順(ログインIDを忘れたとき)

## ログインID確認 送信完了

ご入力いただきましたメールアドレス宛にメールを送信致しました。 メールに記載されたログインIDをご確認ください。

## 「ログインID確認 送信完了」の画面が表示されます。

Web 予約 INFORMATION ------------------------------------

口グイン ID をお知らせします。

10888884

※このメールアドレスは配信専用となっております。本メールにご返信いただきましてもお答えできません。

入力したメールアドレス宛に 「ログインID送信のお知らせ」メールが送信されます。

メールに記載されているログインIDをご確認ください。